## Get Started

Ξεκινήστε | Czynności wstępne | Başlarken Začínáme | Začíname | Első lépések Първи стъпки | Početak rada

HP DeskJet Plus Ink Advantage 6000 All-in-One series

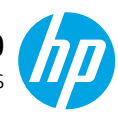

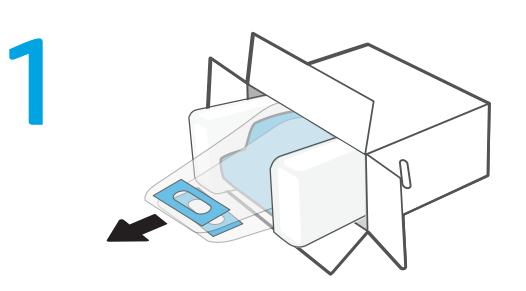

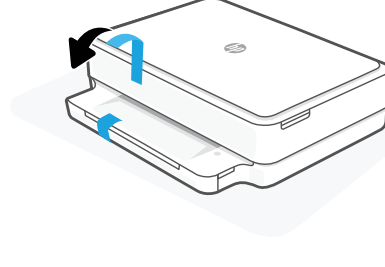

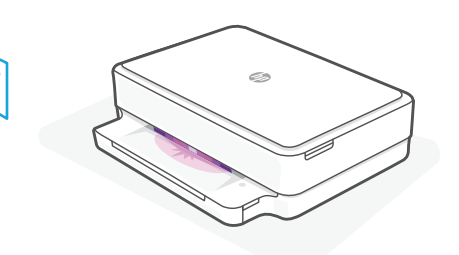

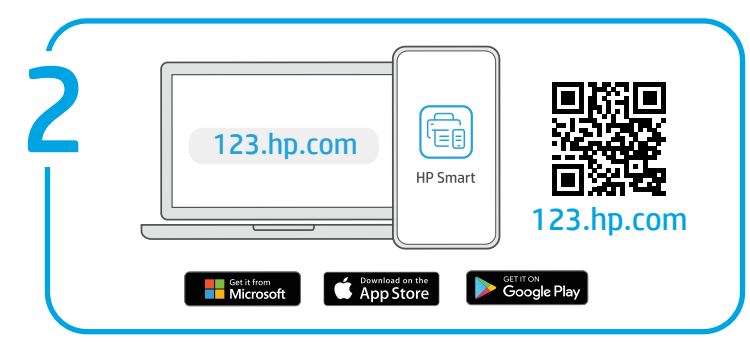

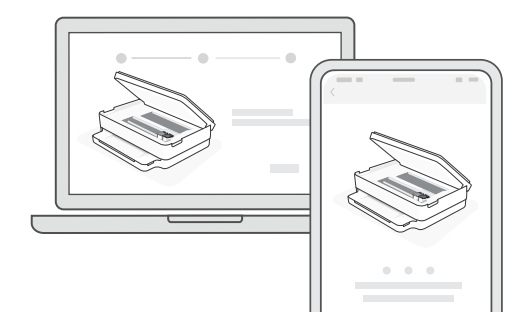

- **EN 1** Remove all blue tape. Plug in to automatically power on. Wait until the printer lighting is purple and continue to step 2.
	- **2** Install HP Smart software from [123.hp.com](https://123.hp.com) or your app store (required). Use a computer or mobile device.
	- **3** Open HP Smart and follow the step-by-step instructions in the software to finish setting up the printer.
- **TR 1** Tüm mavi bantları çıkarın. Otomatik olarak açılması için fişi takın. Yazıcı ışığı mor renge dönene kadar bekleyin ve 2. adıma geçin.
	- **2** [123.hp.com](https://123.hp.com) adresinden ya da uygulama dükkanınızdan HP Smart yazılımını yükleyin (gereklidir). Bir bilgisayar ya da mobil aygıt kullanın.
	- **3** HP Smart uygulamasını açın ve yazıcı kurulumunu tamamlamak için yazılımda adım adım verilen talimatları izleyin.
- **HU 1** Távolítsa el az összes kék színű ragasztószalagot. Csatlakoztassa a készüléket a hálózati áramforráshoz az automatikus bekapcsoláshoz. Várjon, amíg a nyomtató fénye lila színre vált, és folytassa a 2. lépéssel.
	- **2** Telepítse a HP Smart szoftvert az [123.hp.com](https://123.hp.com) oldalról vagy a megfelelő alkalmazás-áruházból (kötelező). Használjon számítógépet vagy mobileszközt.
	- **3** Nyissa meg a HP Smartot, majd kövesse a szoftver részletes útmutatását a nyomtató beállításának befejezéséhez.

**EL 1** Αφαιρέστε όλες τις μπλε ταινίες. Συνδέστε τη συσκευή στο ρεύμα για να ενεργοποιηθεί αυτόματα. Περιμένετε μέχρι ο φωτισμός του εκτυπωτή να γίνει μοβ και συνεχίστε με το βήμα 2.

3

- **2** Εγκαταστήστε το λογισμικό HP Smart από το [123.hp.com](https://123.hp.com) ή από το κατάστημα εφαρμογών σας (απαιτείται). Χρησιμοποιήστε υπολογιστή ή κινητή συσκευή.
- **3** Ανοίξτε το λογισμικό HP Smart και ακολουθήστε τις βήμα προς βήμα οδηγίες του για να ολοκληρώσετε τη ρύθμιση του εκτυπωτή.
- **CS 1** Sejměte všechnu modrou pásku. Zapojte zástrčku a tiskárna se automaticky zapne. Počkejte, dokud kontrolka tiskárny nezačne svítit fialově, a potom pokračujte krokem 2.
	- **2** Nainstalujte software HP Smart ze stránky [123.hp.com](https://123.hp.com) nebo z obchodu s aplikacemi (vyžadováno). Použijte počítač nebo mobilní zařízení.
	- **3** Otevřete aplikaci HP Smart a podle pokynů v softwaru dokončete nastavení tiskárny.
- **BG 1** Разлепете всички места, по които има синя лента. Включете за автоматично захранване. Изчакайте, докато индикаторът не светне в лилаво, и продължете със Стъпка 2.
	- **2** Инсталирайте софтуера HP Smart от [123.hp.com](https://123.hp.com) или магазина за приложения (задължително). Използвайте компютър или мобилно устройство.
	- **3** Отворете HP Smart и следвайте стъпка по стъпка инструкциите в софтуера, за да приключите настройването на принтера.

## [hpsmart.com/dj6000](https://www.hpsmart.com/dj6000)

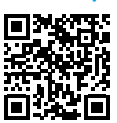

**PL 1** Usuń niebieską taśmę w całości. Podłącz przewód zasilania, aby automatycznie włączyć zasilanie. Poczekaj aż wskaźnik drukarki zacznie świecić na fioletowo, a następnie przejdź do kroku 2.

- **2** Zainstaluj oprogramowanie HP Smart ze strony [123.hp.com](https://123.hp.com) lub sklepu z aplikaciami (wymagane). Użyj komputera lub urządzenia przenośnego.
- **3** Otwórz aplikację HP Smart i wykonaj wyświetlane w niej instrukcje krok po kroku, aby zakończyć instalację drukarki.
- **SK 1** Odstráňte celú modrú pásku. Zapojením do elektrickej siete sa tlačiareň automaticky zapne. Počkajte, kým sa farba podsvietenia tlačiarne zmení na purpurovú, a prejdite na 2. krok.
	- **2** Nainštalujte softvér HP Smart zo stránky [123.hp.com](https://123.hp.com) alebo obchodu s aplikáciami (povinné).Použite počítač alebo mobilné zariadenie.
	- **3** Otvorte softvér HP Smart a podľa postupu v ňom dokončite nastavenie tlačiarne.
- **HR 1** Uklonite plavu traku. Priključite u napajanje da bi se automatski uključio. Pričekajte da svjetlo na pisaču postane ljubičasto pa nastavite na 2. korak.
	- **2** Instalirajte softver HP Smart s web-mjesta [123.hp.com](https://123.hp.com) ili iz trgovine aplikacijama (obavezno).Koristite računalo ili mobilni uređaj.
	- **3** Otvorite HP Smart i slijedite detaljne upute u softveru da biste dovršili postavljanje pisača.

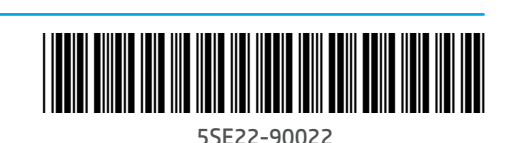

The Apple logo is a trademark of Apple Inc., registered in the U.S. and other countries. App Store is a service mark of Apple Inc. Android, Google Play, and the Google Play logo are trademarks of Google Inc.

Printed in Thailand Imprimé en Thaïlande Impresso na Tailândia

© Copyright 2020 HP Development Company, L.P.

**EN EL TR CS HU BG HR SR UK PL SL RU RO SK KK FR PT AR**

Noțiuni introductive | Začetek | Prvi koraci HP DeskJet Plus Ink Advantage 6000 و Get Started | Начало работы | Початок роботи Жұмысқа кіріскенде | Démarrage | Introdução | الاستخدام بدء

بالطاقة لتشغيله تلقائيًا. انتظر حتى تصبح<br>. إضاءة الطابعة أرجوانية، وتابع إلى الخطوة .2 **2** ثبت برنامج Smart HP من موقع [com.hp123.](https://123.hp.com) أو متجر التطبيقات الخاص بك <mark>(مطلوب).</mark> استخدم جهاز كمبيوتر او جهازً ا محمولا. **3** افتح Smart HP واتبع اإلرشادات خطوة بخطوة في البرنامج لإنهاء إعداد الطابعة.

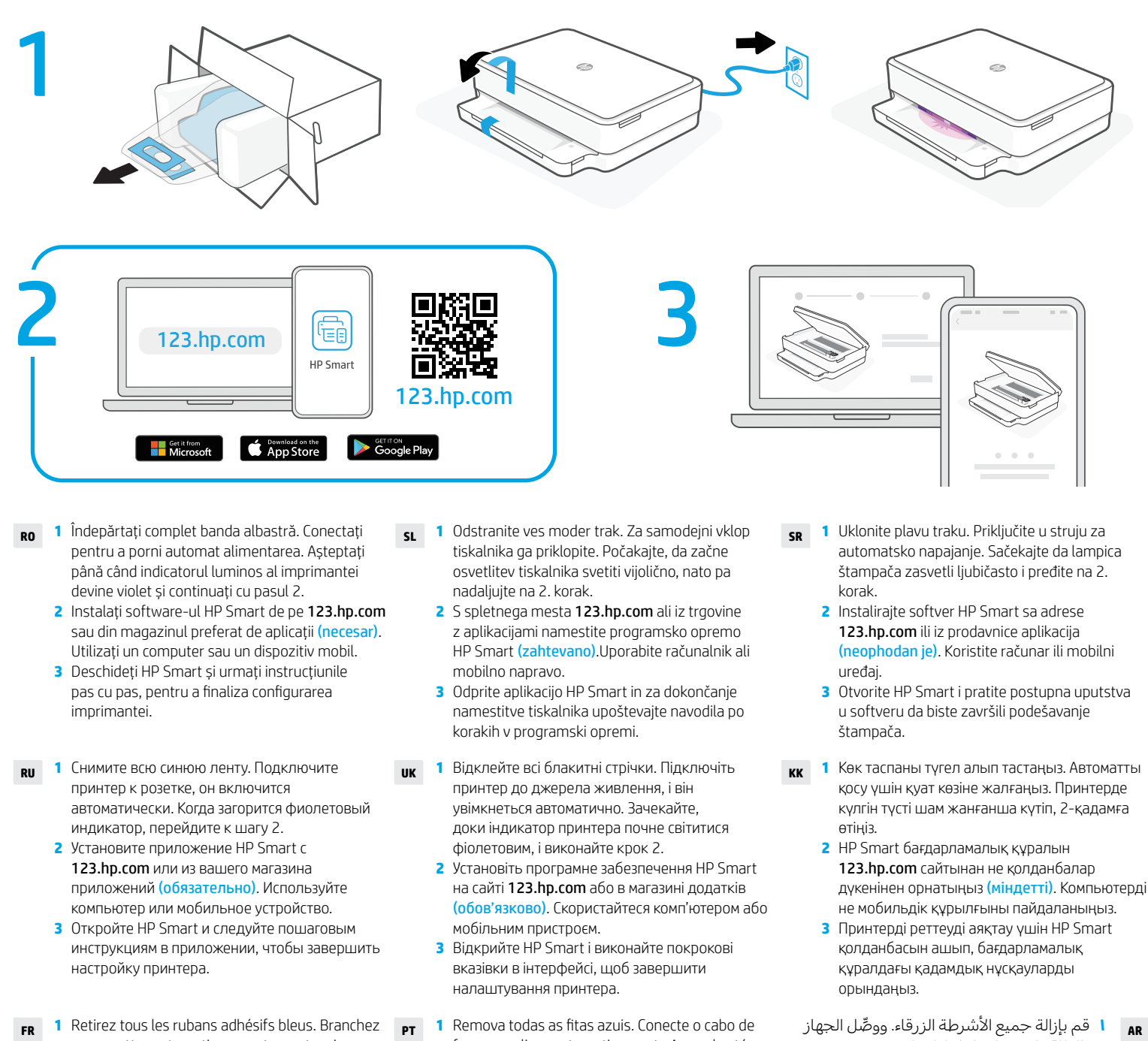

- **FR 1** Retirez tous les rubans adhésifs bleus. Branchez pour mettre automatiquement sous tension. Attendez que le voyant de l'imprimante passe au violet et poursuivez à l'étape 2.
	- **2** Installez le logiciel HP Smart téléchargé depuis [123.hp.com](https://123.hp.com) ou votre App Store (obligatoire). Utilisez un ordinateur ou un appareil mobile.
	- **3** Ouvrez HP Smart et suivez les instructions détaillées sur le logiciel pour terminer la configuration de l'imprimante.
- iluminação da impressora ficar roxa e continue na etapa 2. **2** Instale o software HP Smart de [123.hp.com](https://123.hp.com) ou da sua loja de aplicativos (obrigatório). Use um

força para ligar automaticamente Aguarde até a

computador ou dispositivo móvel. **3** Abra o HP Smart e siga as instruções passo a passo no software para finalizar a configuração da impressora.

[hpsmart.com/dj6000](https://www.hpsmart.com/dj6000)

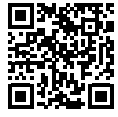